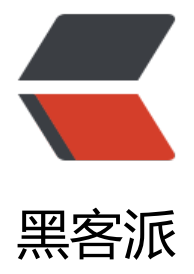

## MAC 查看 wi[ndow](https://hacpai.com) 文件中文乱码

作者: janiokq

- 原文链接:https://hacpai.com/article/1543287747656
- 来源网站:[黑客派](https://hacpai.com/member/janiokq)
- 许可协议:[署名-相同方式共享 4.0 国际 \(CC BY-SA 4.0\)](https://hacpai.com/article/1543287747656)

```
<p><img src="https://static.hacpai.com/images/img-loading.svg" alt="" data-src="https://i
g.hacpai.com/bing/20180124.jpg?imageView2/1/w/960/h/520/interlace/1/q/100"></p>
<script async src="https://pagead2.googlesyndication.com/pagead/js/adsbygoogle.js"></scr
pt> 
<!-- 黑客派PC帖子内嵌-展示 --> 
<ins class="adsbygoogle" style="display:block" data-ad-client="ca-pub-5357405790190342"
data-ad-slot="8316640078" data-ad-format="auto" data-full-width-responsive="true"></in
> 
<script>
  (adsbygoogle = window.adsbygoogle || []).push(\{});
</script> 
<p>window 的同学传了一个学习资料 给我 open 打开</p> 
<p><img src="https://static.hacpai.com/images/img-loading.svg" alt="WX20181127093840
ng" data-src="http://incode.live/upload/163d67bef29640ab80d60d30e796b5f2_WX20181127
93840.png"></p> 
<p>乱码 , 他说我在我电脑上是好的压( ⊙ o ⊙ )!<br> 去查了资料<br> 究其原因是 Mac 下文
的默认编码是 UTF-8,而 windows 对中文的处理是 GBK 编码 要么就是有符号的 utf-8 [ucs-bom,utf
8] 不纯正 。(听不懂?我只是在胡说八道罢了,继续往下看解决方案!)。</p> 
<h3 id="解决方案-1-脚本录制工具">解决方案 1 脚本录制工具</h3> 
<p>MAC automator</p> 
\langle p \rangle = 1) 首先打开 Mac 下自带的 "Automator" .: <br> <img src="https://static.hacpai.com/i
ages/img-loading.svg" alt="WX20181127094409png" data-src="http://incode.live/upload/03
dafec2c0049559482d86a07e49f80_WX20181127094409.png"></p> 
<p>2) 点击服务按钮。<br> <img src="https://static.hacpai.com/images/img-loading.svg" alt
"WX20181127094737png" data-src="http://incode.live/upload/3aa6529570674d0ba39fb402f
d5b721_WX20181127094737.png"></p> 
<p>4) 创建 Shell 脚本</p>
\langleol> <li> <p>在左上角的输入框中输入"Shell",看到"运行 Shell 脚本"这一项</p> </li> 
<li> <p>将"运行 Shell 脚本"这一项用鼠标拖拽到右边的空白区域, 松开鼠标就能看到如下图所
的界面</p> </li>
<li> <p> "服务" 收到选定的, 这一项选择 "文稿" </p> </li>
 <li> <p>位于,这一项选择"Finder.app"</p> </li> 
 <li> <p>Shell,这一项选择"/bin/bash"</p> </li> 
 <li> <p>传递输入,这一项选择"作为自变量"</p> </li> 
<li> <p>文本框中输入如下代码: </p> </li>
\langleol>
<p>GB18030 转 utf-8</p> 
<pre><code class="highlight-chroma">iconv -f GB18030 -t utf-8 "$@" &gt; ~/iconvtemp.txt
mv ~/iconvtemp.txt "$@"
</code></pre>
<p>可以录制另一个脚本 作为反转 (有可能你会用上)</p> 
<p>utf-8 转为 GB18030</p> 
<pre><code class="highlight-chroma">iconv -f utf-8 -t GB18030 "$@" &gt; ~/iconvtemp.txt
mv ~/iconvtemp.txt "$@"
</code></pre>
<p><img src="https://static.hacpai.com/images/img-loading.svg" alt="222png" data-src="ht
p://incode.live/upload/bcb7c911b3f04ce8947c345f8e73d868_222.png"></p> 
<p>保存</p> 
<p><img src="https://static.hacpai.com/images/img-loading.svg" alt="223333png" data-src
```
"http://incode.live/upload/285b801cf1ed4bdcb70edf161ff207c1\_223333.png"></p>

<p>使用<br> <img src="https://static.hacpai.com/images/img-loading.svg" alt="33333png" data-src="http://incode.live/upload/f1732a8b462b44e5a5fffbd9469f9221\_33333.png"></p> <h3 id="命令解决方案">命令解决方案</h3>

<p>查看文件编码</p>

<pre><code class="highlight-chroma">file --mime-encoding 2.txt

</code></pre>

<p>可以使用 iconv 命令进行编码转换,将 gbk 格式转换为 utf8 格式再存储或者直接查看</p> <pre><code class="highlight-chroma">iconv -f GB18030 -t utf8 xxxxxx(文件名) </code></pre>

<p>这里是使用 iconv 进行编码转换 -f 表示输入格式 -t 表示输出格式<br> 输出现在会直接输出到 端,可以使用 &gt; 进行重定向输出到文件<br> 如</p>

<pre><code class="highlight-chroma">iconv -f GB18030 -t utf8 test.txt &gt; test.txt.utf8 </code></pre>

<p>就可以将一个名为 test.txt 的文件转换后输出到 test.txt.utf8,这样在 Linux 或 mac 上查看就 以正常查看中文了</p>